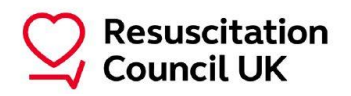

**Pre-course MCQ paper 1**

# **e-Immediate Life Support (eILS) Course enrolment**

Dear candidate,

This letter is to confirm your place on the e-ILS course.

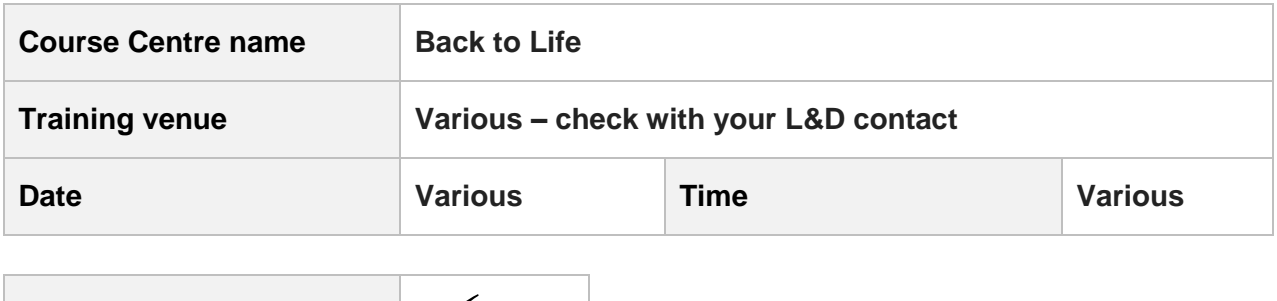

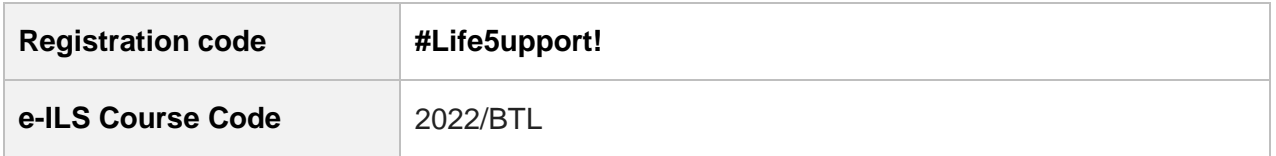

You will now have access to a number of e-Learning modules and the pre-course MCQ (your allocated paper is confirmed above); you must access and complete the pre-course MCQ prior to attending the face-to-face element of the course.

Details of how to access the e-learning are overleaf. **Please register and log in as soon as possible to ensure you can access the modules; you can return to these at any time.**

The blended learning approach used on the course allows you to progress through the e-learning at your own pace according to your previous experience and knowledge in particular areas. This means you may complete some modules more quickly than others.

To complete a module, you need to access all available topics and attempt the 'check your knowledge' test (where available) so that the system records your progress for the module as complete.

Your Course Centre will send out the course manual to you approximately two weeks before the course date. It is important that you read and assimilate the information in this manual before attending the course. **Manuals can be collected from the central L&D contact at your workplace – usually the person who arranged the training course for you**.

On completion of the e-learning modules and MCQ you must either print or take a screen shot of the 'online course completion certificate' and bring this to your course.

We hope you have an enjoyable time on the course and good luck!

Kind regards **Resuscitation Council UK**

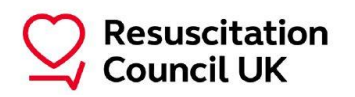

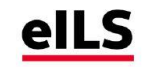

## **Instructions to access Resuscitation Council UK Learning Portal and e-ILS course material**

You can access the course on your mobile, tablet or PC. **It is advisable to log in early to ensure you can access the site.**

Go to<https://resus.gomocentral.com/login>

### **Using the RC (UK) Learning Portal for the first time**

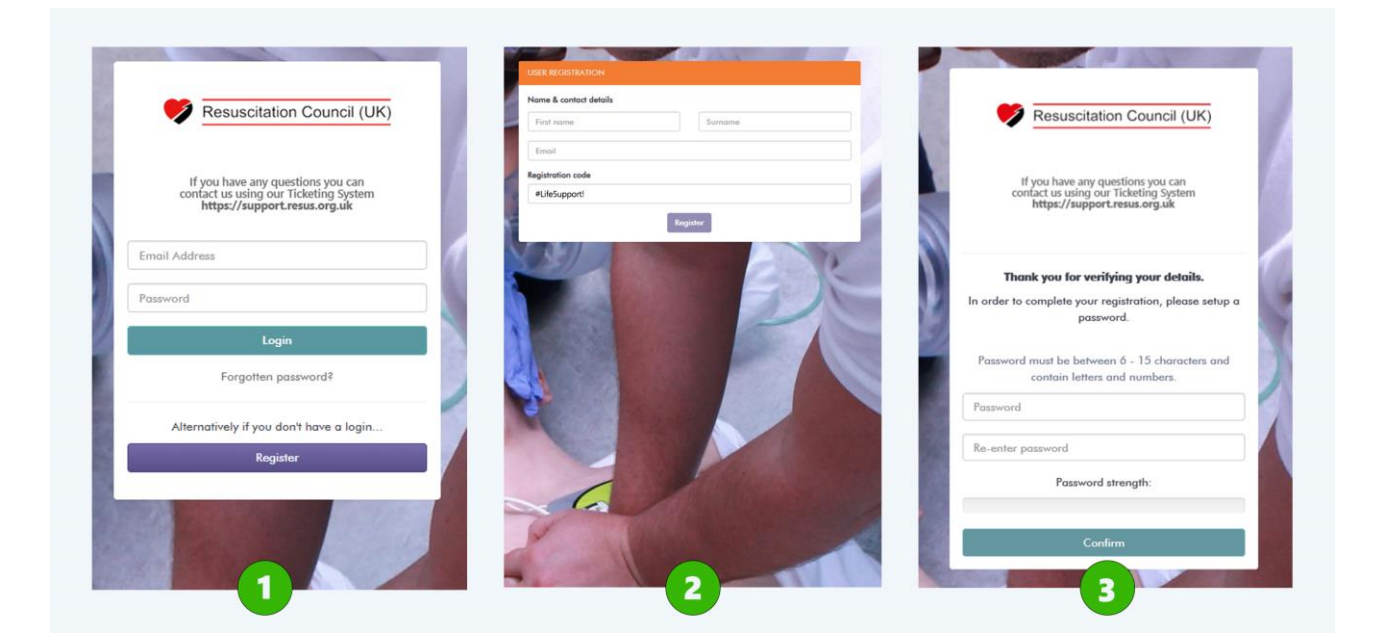

- **1.** On the login page, click **'Register'** to create an account:
- **2.** Enter:
	- your first name, surname, email address
	- Registration code: **#Life5upport!**

The system will send you a verification email from noreply@gomolearning.com *(please check your 'Junk' or 'Spam' folder as the email could be sent there. Also, some organisations may block the site so you may need to use a personal device and/or email address).*

Click the link within the email to verify your account. This link will expire after 24 hours.

#### **'Invalid User/login failure' message**

If you have already completed an eILS course in the past, you may see a message saying: 'Sorry! There was a problem…invalid User'. This means that your email is already registered on the system. In this case, return to the login page and use the 'Forgotten Password' link to reset your password and log in.

**3.** You will be asked to enter a password which must contain 6-15 characters and include uppercase letters, lowercase letters and numbers.

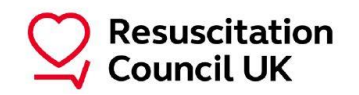

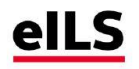

**4.** Once logged in click the relevant course (e.g. 2022 – ILS Courses).

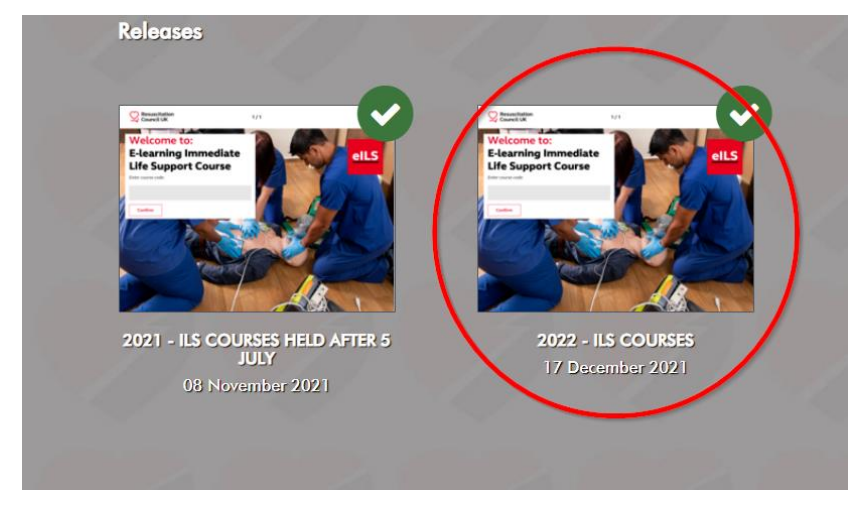

- **5.** Click '**Start**' (or, if you are returning, click **'OK'** to resume your modules)
- **6.** Enter:
	- Course code (this is unique to your course centre and can be found at the top of page 1 under 'e-ILS Course Code')

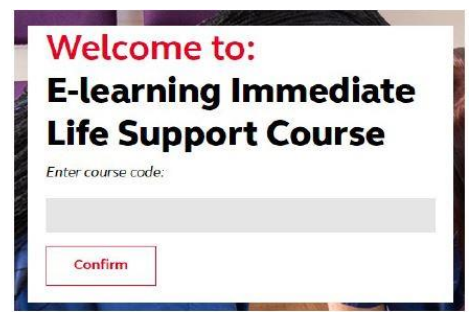

- Click '**Confirm**'.
- **7.** Click **'Start'** to load the modules.

**If you experience difficulties with logging in, please contact your course centre administrator in the first instance.**

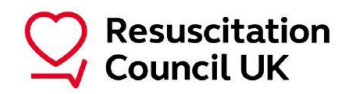

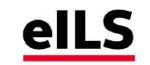

#### **Obtaining your online course completion certificate**

When you have completed all the course modules the **'Online course completion certificate'** link will become available.

**1.** Click '**e-learning completion certificate**'

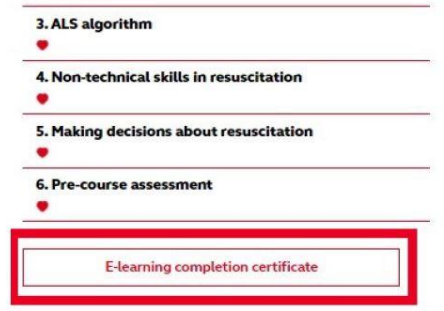

**2.** You will then be asked to enter '**Your full name**' (as you want it to appear on your certificate), '**Your course date**' and '**course code**' (e-ILS course code at the top of page 1). Click '**Confirm**' after each answer.

Generate your certificate of

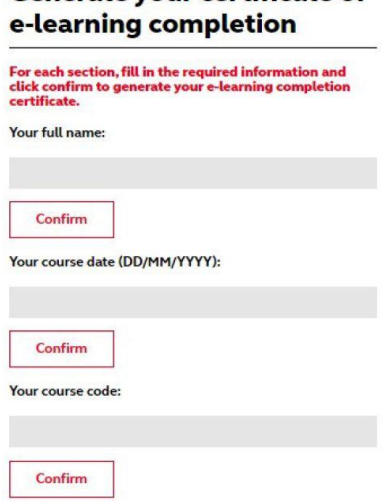

**3.** Click the link on the right of the screen to generate your course certificate.

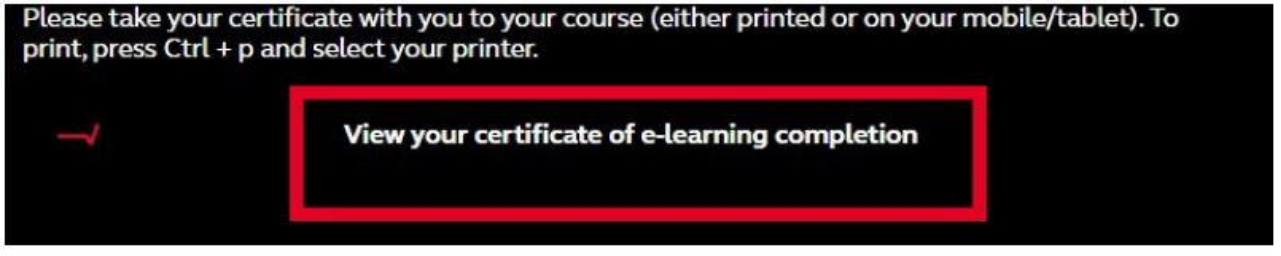

- **4.** You can print from your internet browser (press CTRL + P) or take a screen shot.
- **5. Remember to bring the certificate with you on the day of your course!**